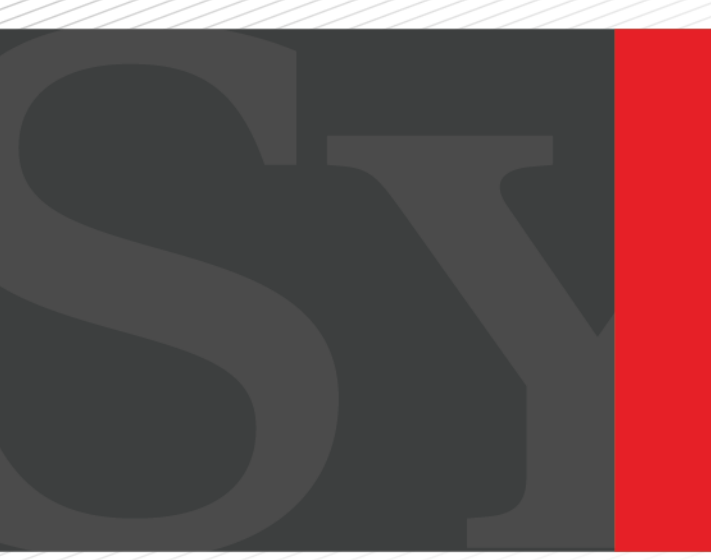

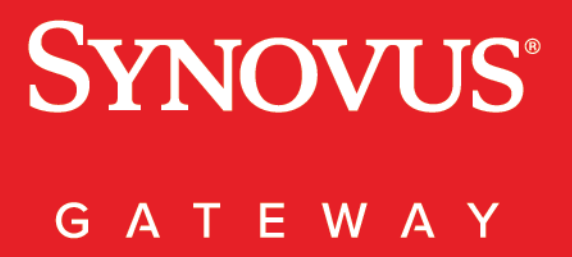

User Management User Guide

# <span id="page-1-0"></span>**Contents**

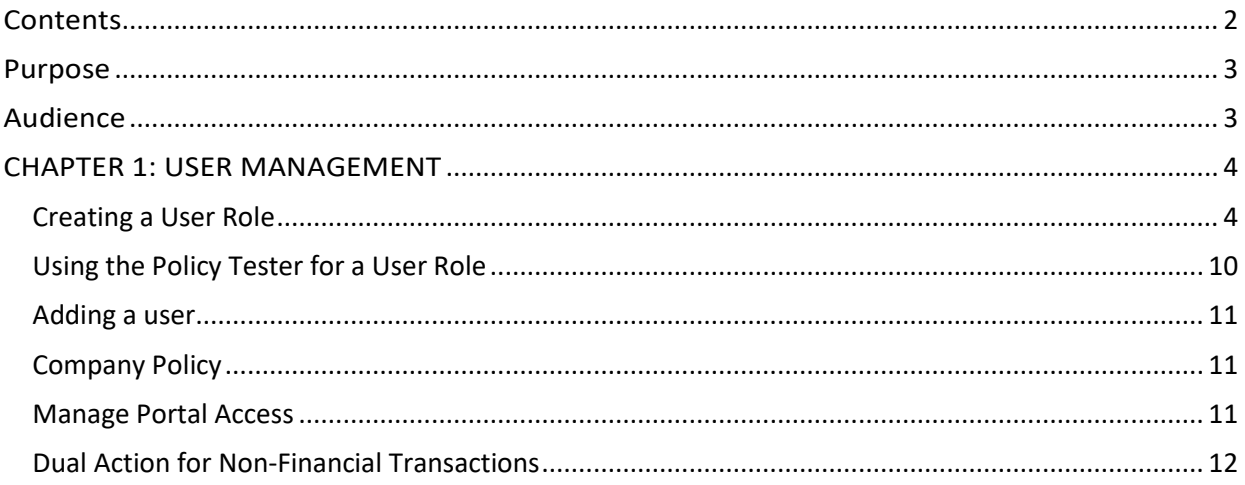

# <span id="page-2-0"></span>Purpose

This document is intended to give you the background information and procedures that you need to manage users in Synovus Gateway. This guide explains how to do the following procedures and more:

- Creating a user role
- Managing rights
- Managing approval limits
- Creating users

## <span id="page-2-1"></span>Audience

This document is intended for administrative users with business and commercial accounts.

#### <span id="page-3-0"></span>CHAPTER 1: USER MANAGEMENT

Synovus Gateway provides robust policy management, user roles and security features that addresses the need for strong controls. This includes the ability to define user access rights and dual control.

# <span id="page-3-1"></span>Creating a User Role

As the administrator, you must create / assign additional users to User Roles. User Roles allow you to define rights and then permit multiple users to a role.

To create a User Role:

- 1. In the navigation menu, click or tap Manage Users User Roles.
- 2. Click or tap Create Role.
- 3. Enter a Role Name.
- 4. (Optional) Enter a description.
- 5. Click or tap Continue.

Note: You can also copy an existing role.

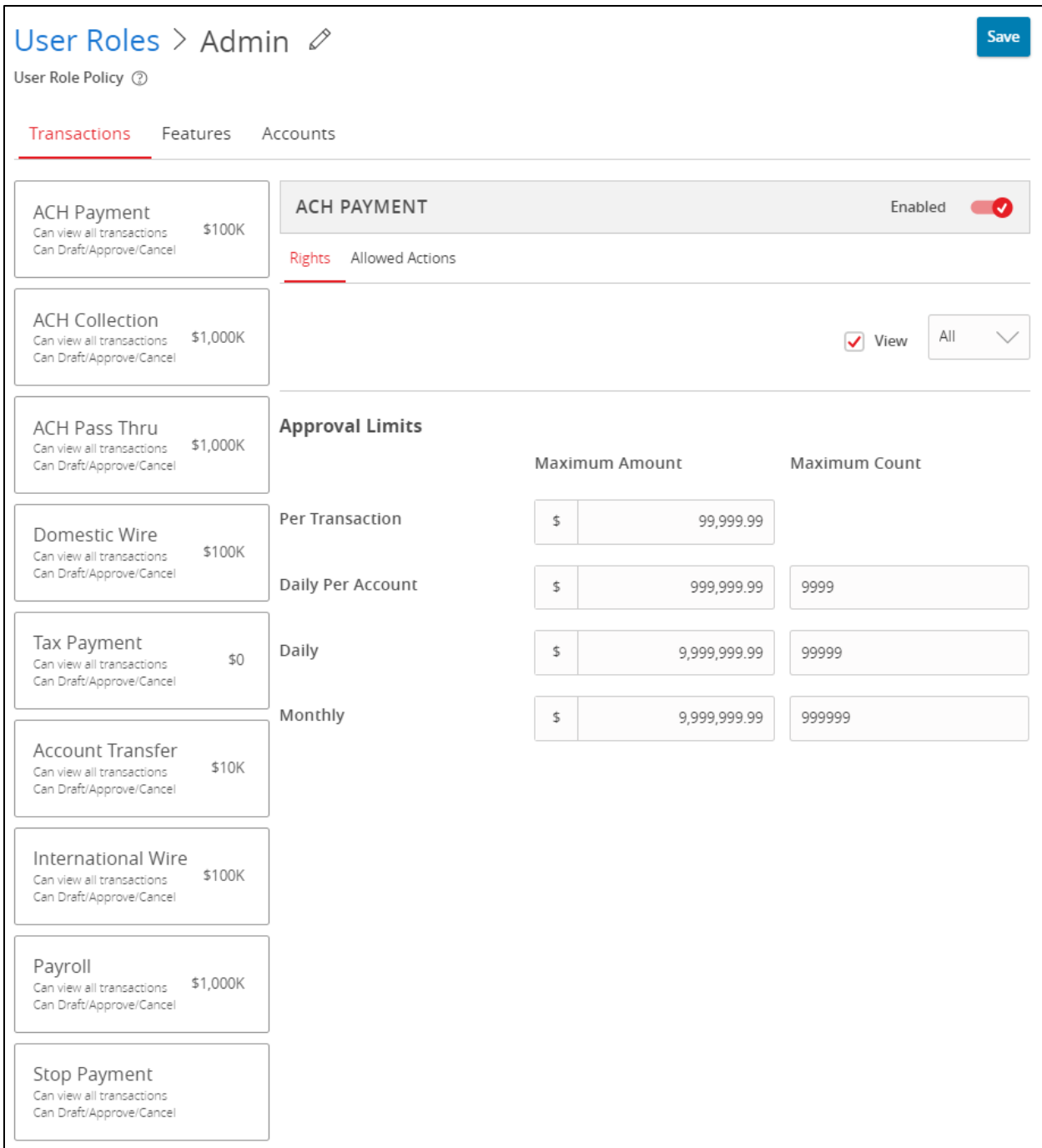

#### Once a user role is created, this page includes the following:

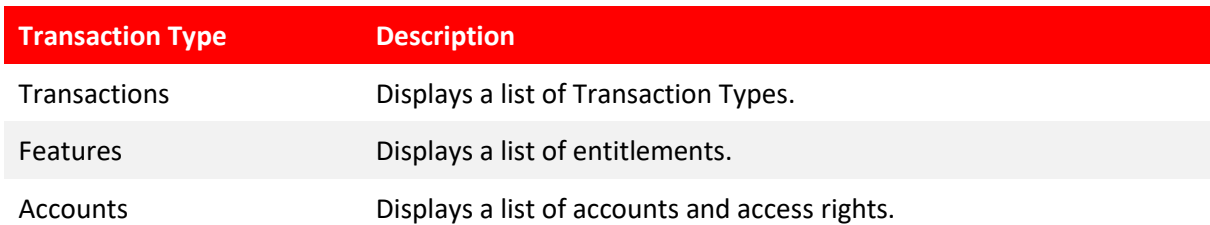

You can manage each User Role's Transaction Type details by managing limits and other settings. Available types can include some or all the following:

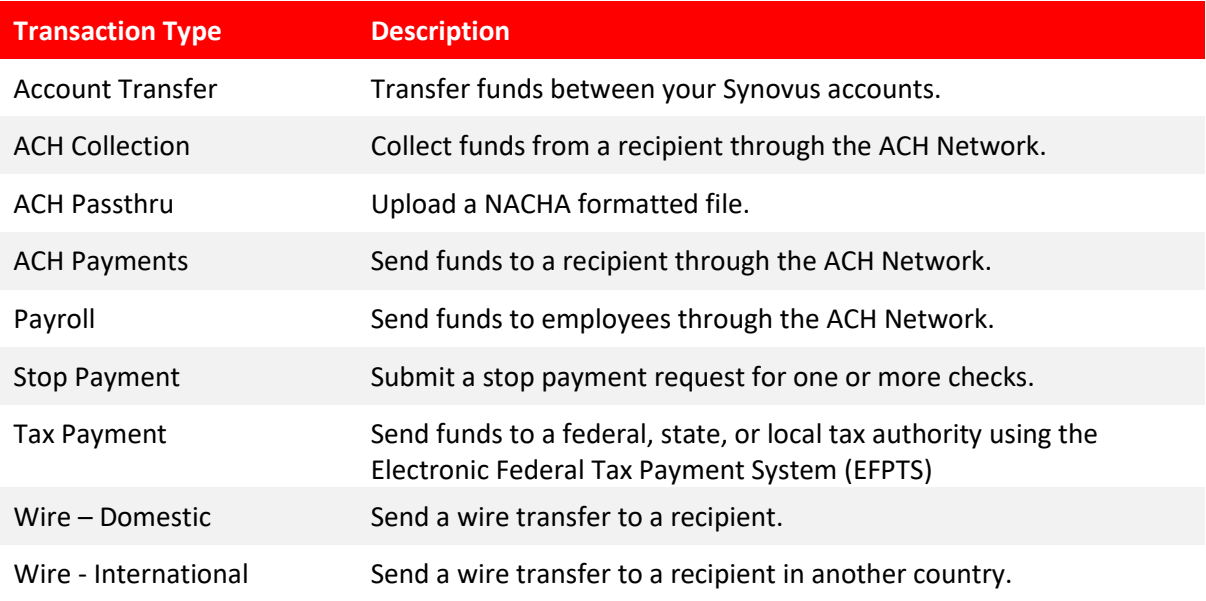

For each Transaction Type, enable or disable the transaction by clicking on the slider. You can set Allowed Actions. Allowed Actions include Operations (draft, draft restricted, approve, or cancel), amount, accounts, originators, and SEC Codes (ACH Transaction Types only).

To define a User Role's Transaction Types:

- 1. Click or tap the name of the Transaction Type. The Allowed Actions tab for the selected Transaction Type appears with the current restrictions.
- 2. Create additional actions by clicking or tapping Add New Allowed Action or clicking or tapping on each Allowed Action. The Policy Rules page appears.
- 3. Add the action by editing the following:
	- Operation: Draft, Draft Restricted, Approve, or Cancel.
	- Amount: Enter an operation amount. You can select Any for any amount.
	- Originators
	- **Accounts**
	- (ACH Transaction Types Only) SEC Codes
- 4. Click or tap OK to save the changes.
- 5. Click or tap Save. A message appears confirming the changes.
- 6. Click or tap Close.

Draft rights control whether users can create (draft), approve, and / or cancel transaction types.

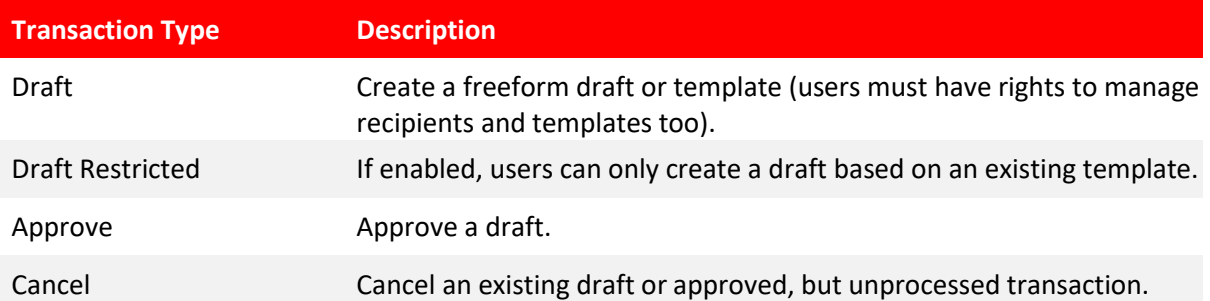

View rights control which transactions are visible in Activity Center. Without the proper view rights, users may not be able to approve or cancel a draft or transaction.

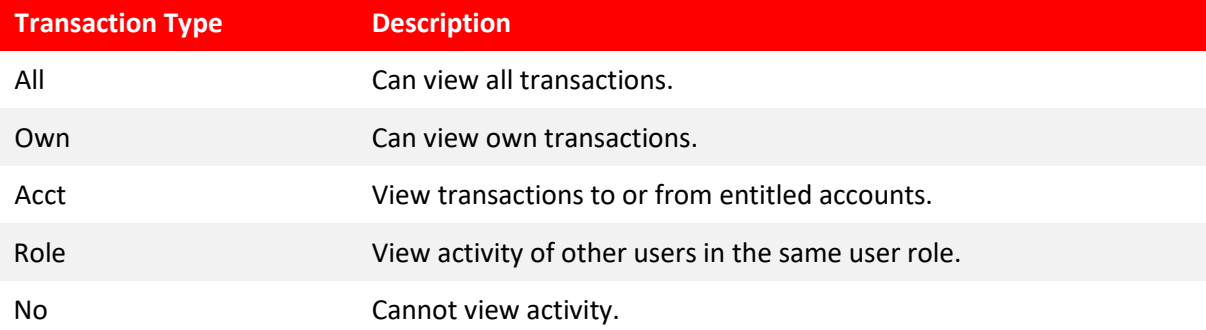

For each transaction type, you can limit the number and dollar amount that a user can approve.

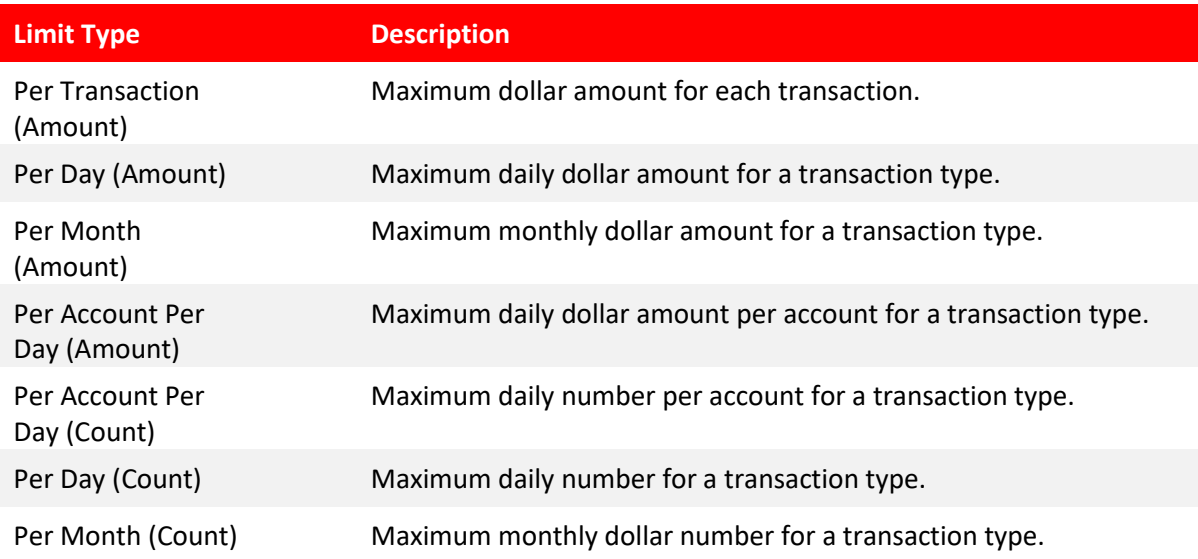

Features list the entitlements assigned to a user role.

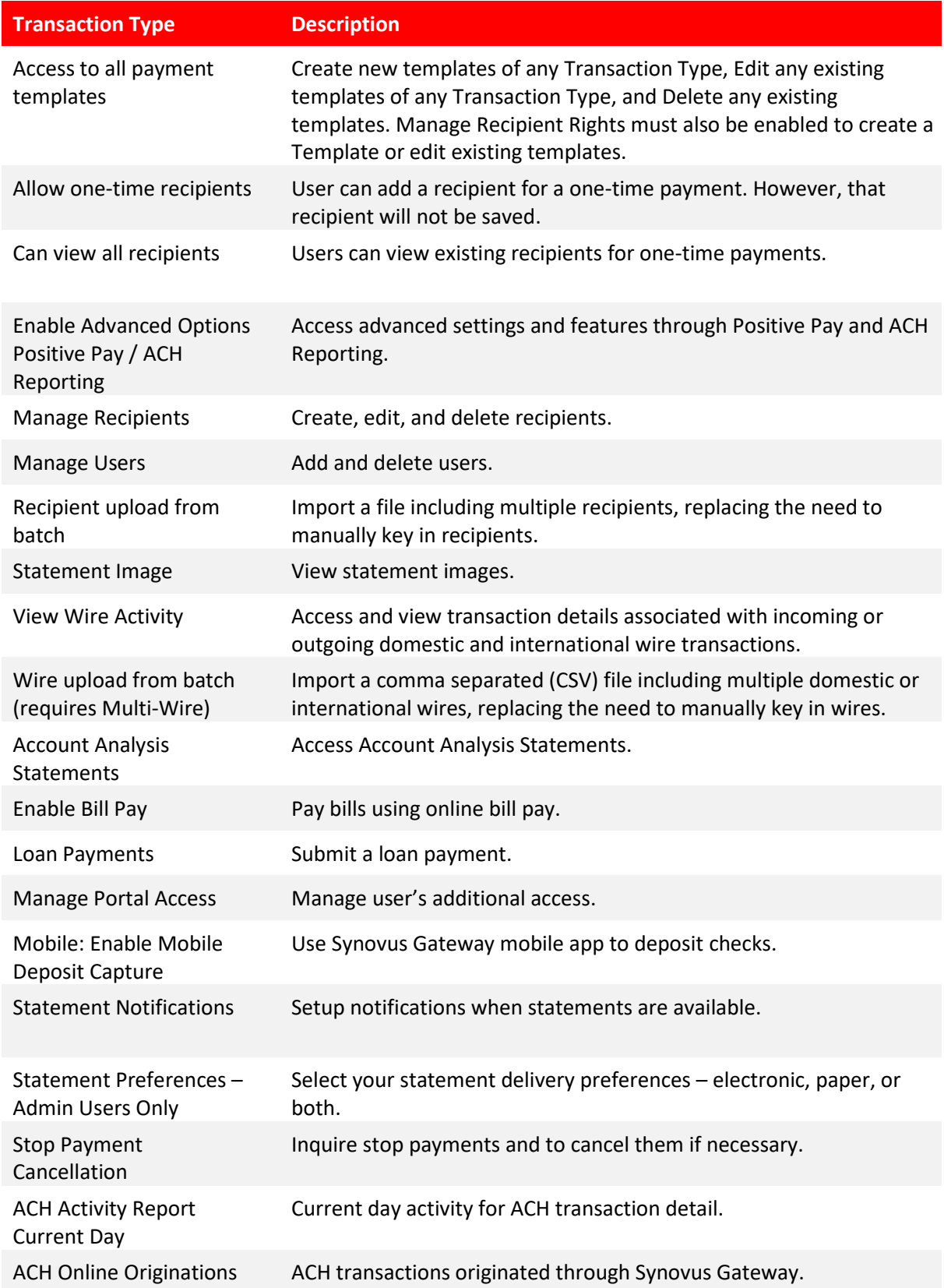

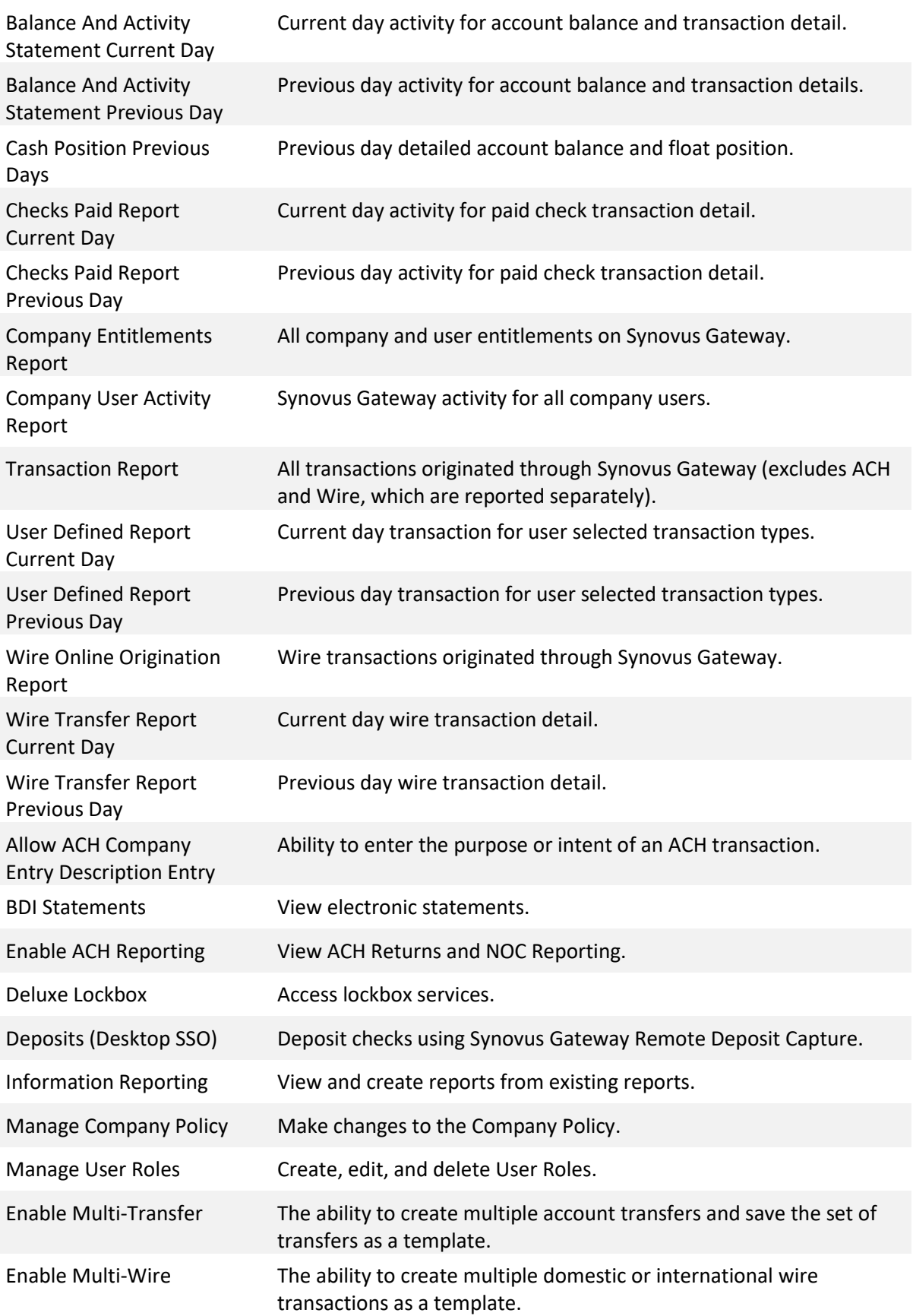

# <span id="page-9-0"></span>Using the Policy Tester for a User Role

Use the Policy Tester to test out potential Allowed Action edits before making changes.

To use the Policy Tester:

- 1. In the navigation menu, click or tap Manage Users > User Roles.
- 2. Click or tap the edit icon for the desired User Role. The User Roles page appears displaying the Transaction Types on the Overview tab.
- 3. Click or tap the Transaction Type. The Allowed Actions tab appears.
- 4. (Optional) Click or tap Add New Allowed Action to add a new rule to run the Policy Tester or click or tap the edit icon to change the current rule.
- 5. Click or tap Policy tester and edit the following information:
	- Operations
	- Amount
	- Account
	- Originators (ACH and Wire Transaction Types Only)
	- SEC Codes (ACH Transaction Types Only)
	- IP Addresses
- 6. (Optional) Select Auth Code provided to require an authorization code or token for the action.
- 7. (Optional) Select Template used (i.e., draft restricted) to test whether the transaction can be submitted by a Draft Restricted User.
- 8. Click or tap Test. The Policy Results appear and indicate whether the User Role, company policy, and FI settings will allow or deny the transaction, depending on your Allowed Actions. If the policy tester fails, a highlighted message appears with details of why the test failed and which entitlement caused the test to fail.

# <span id="page-10-0"></span>Adding a user

Once a User Role exists, you can add a user.

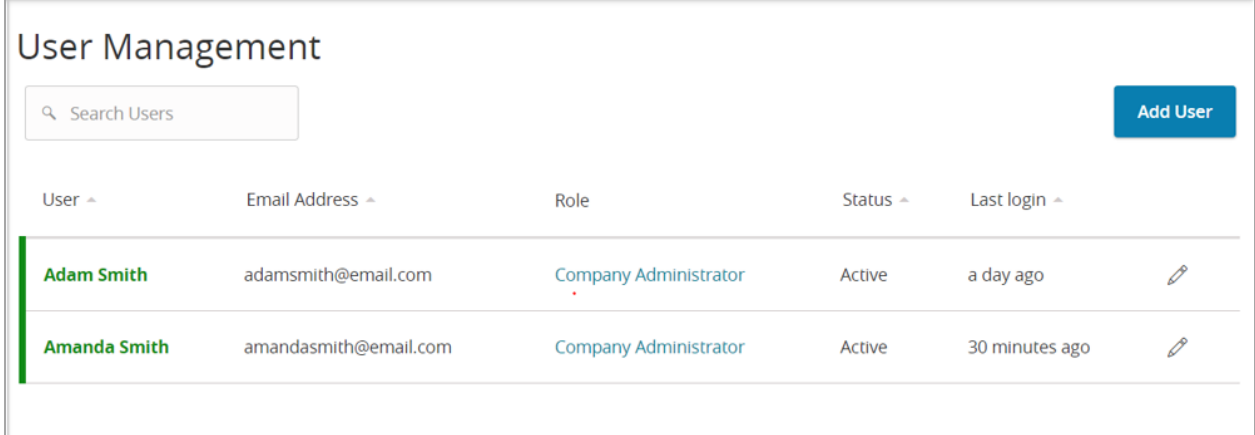

To add a user:

- 1. In the navigation menu, click or tap Manage Users > Users.
- 2. Click or tap Users.
- 3. Enter the required information.
- 4. Select the desired User Role from the drop-down.
- 5. Click or tap Save New User Details.

## <span id="page-10-1"></span>Company Policy

The company policy defines the accounts, transaction types, and features that are available at the company level. The Company Policy can be edited, but never deleted. Accounts, Transaction Types, and Features cannot be enabled that have not been set up by Synovus Bank. Limits also cannot supersede those established by Synovus Bank.

To manage Transaction Types, Features, and Accounts at the company level, follow the same steps as you would to modify a user role.

## <span id="page-10-2"></span>Managing Portal Access

Manage Portal Access allows you to manage user access to additional Synovus Gateway services, including the ability to add token access for payment authorization. To set up access to additional services, enter the user's login name. To set up a user's token access, enter the user's Symantec Key ID (the user must provide this from the VIP Access mobile or desktop app).

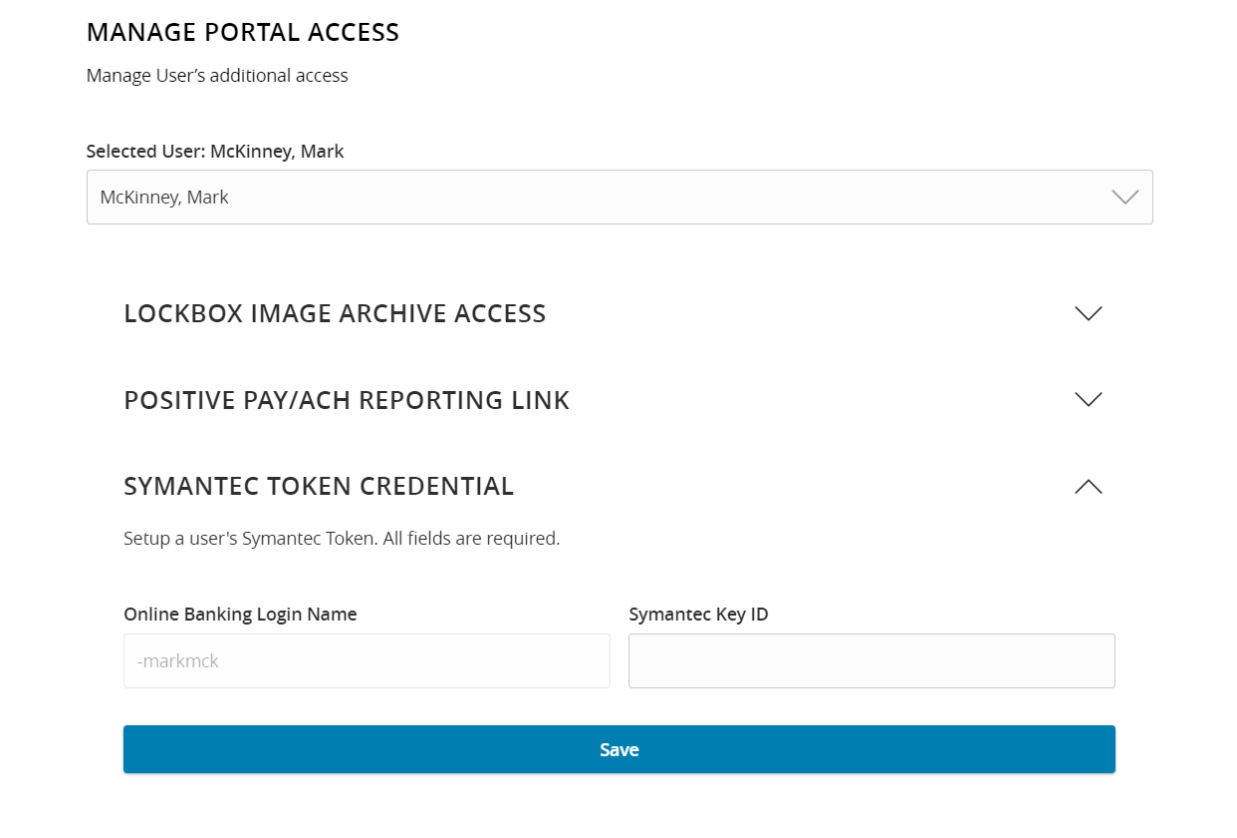

# <span id="page-11-0"></span>Dual action for non-financial transactions

As an administrator you can require approval after a user makes changes in the User Roles, Company Policy, or Users pages.

Examples of non-financial changes that can be approved or rejected include:

- Removing a feature
- Editing account access rights
- Changing a user's assigned User Role
- Activating a user
- Assigning a role to a user
- Making User Role edits
- Making Company Policy edits

When dual approval for non-financial actions is enabled, you need to approve or reject changes.

To approve changes:

- 1. After making changes, click or tap Save. The Approve and Reject buttons appear on the page.
- 2. (Optional) Click or tap View Active Policy to see the current policy.
- 3. Click or tap Approve to approve the changes.

To reject changes:

- 1. After making changes, click or tap Save. The Approve and Reject buttons appear on the page.
- 2. Click or tap Reject. The Policy Changes Cancelled overlay appears confirming the rejection.

# **SYNOVUS®**

synovus.com